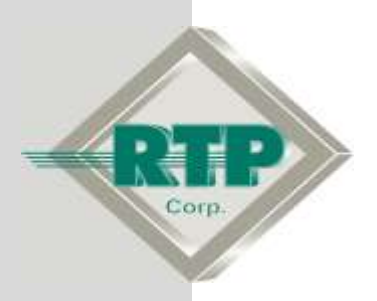

# **Project Tag Database Setup Example**

#### **Project Tag Database Setup Example**

© 2005 - 2018 RTP Corporation

Not for reproduction in any printed or electronic media without express written consent from RTP Corp.

All information, data, graphics and statements in this document are proprietary intellectual property of RTP Corp. unless otherwise indicated and are to be considered RTP Corp. confidential. This intellectual property is made available solely for the direct use of potential or licensed RTP Corp. customers in their application of RTP Corp. products, and any other use or distribution is expressly prohibited. If you have received this publication in error, immediately delete, discard or return all copies to RTP Corp.

RTP Corporation 2832 Center Port Circle Pompano Beach, FL 33064 Phone: (954) 597-5333 Internet: http://www.rtpcorp.com

**File Name: Project Tag Database Example.pdf Last Updated: 2/26/18**

## **Project Tag Database Manager**

The Project Tag Database Manager (PTDBM) simplifies project management by consolidating tag name definitions. Once defined, tags are automatically available to all NetSuite applications. The Project Tag Database Manager is also used to configure devices for NetSuite applications.

Tags can be added to the Project Tag Database in several ways. They can be typed directly into the Tags page of the Project Tag Database Manager. They can be imported from a Tag Table File created with a spreadsheet application. Tags will be added if you assign tag names to objects in NetArrays, and then download the project to a target device or simulator. Tags will also be added if an upload command from a target device is performed.

This setup example demonstrates how to 1) create tags in an excel spreadsheet, 2) define the alarming parameters, 3) import tag list into the PTDBM, 4) import tag list from PTDB into the NetArrays projects, 5) assign imported tags to I/O card channels, and 6) import the tag list into the RTPADA.

## **Defining Tags in Excel**

There is a tag table file template installed during the RTP NetSuite software installation for defining tags in an excel spreadsheet. The default location of the file is C:\RTP NetSuite\PTDB\Import\_Table.xls.

Note: When entering a tag name, the following rules apply:

- No more than 29 characters are allowed for a tag name.
- $\bullet$  Blank spaces, dashes, hyphens, commas, asterisks  $(*)$ , pound symbols  $(\#)$ , single quotation mark ( $\dot{\ }$ ), equal signs (=), square brackets ([ ]), and parentheses ( ) are not allowed in Tag names.
- Tag names must be unique throughout a project. If a database contains multiple projects, tag names should be unique across all projects. This rule does not apply to Peer variables and variables that are strictly used within a NetArrays project.

#### **Tag Table File Editing**

The Import\_Table.xls file may be modified to define all user tags. Upon completion, it should be saved as a comma separated variable (.csv) file. This file is used for importing tag names into the Project Tag Database and RTPADA.

The following creates a list of I/O channel tags, which will be imported and assigned to a 32 channel analog input card in Rack 00 slot 4 of a 3000Q/00-13 quad system.

- Open the Import Table.xls
- See the Netsuite User Manual File Import and Export function section for a description of each field.
- Enter LIC\_100 in cell A2 and use the auto-fill to generate tags LIC\_101 thru LIC\_131.
- Enter the additional alarming specifications and comments for the tags generated as shown in Figure 2:

Note 1- the yellow highlighted cells are fields to define the alarm configuration. Note 2- the first line must contain the column header names as shown below in Figure 1. All of these column header names are in the default Excel spreadsheet.

**Figure 1**<br>T. Tap Broughtene Principal the diversity of the production of the origin in principal production in a set and condition and condition and condition and condition and computers in the form of 500. Low SOE Han OP

#### **Figure 2**

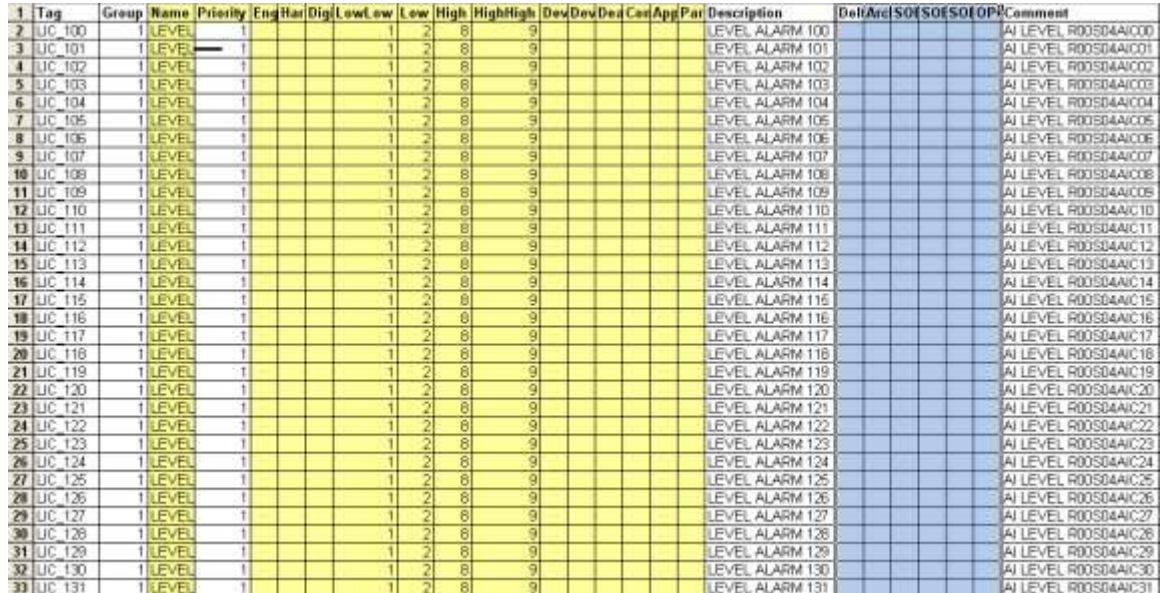

Save the file as Import\_Table\_1.csv

### **Importing Tag Table List**

The tag table list comma separated (.csv) file created is imported into the PTDBM by performing the following steps:

- Execute the PTDBM application
- Select Database, Tags, Import
- Open the Import\_Table\_1.csv file

| · 일 Main.rtp - PTDBM                            |  |        |       |
|-------------------------------------------------|--|--------|-------|
| Database Edit<br>Help<br>View                   |  |        |       |
| Connect<br>Compact<br>Automatic Integrity Check |  | 赫      |       |
|                                                 |  | Type   | Index |
| Print Assigned Tags                             |  |        |       |
| Devices                                         |  |        |       |
| Tags                                            |  | Import |       |

**Figure 3**

• Select View Tags to refresh the display and see the imported tags

The example shown in Figure 4 indicates successful import of the tags. The device, type (unattached) and index (-1) are not assigned.

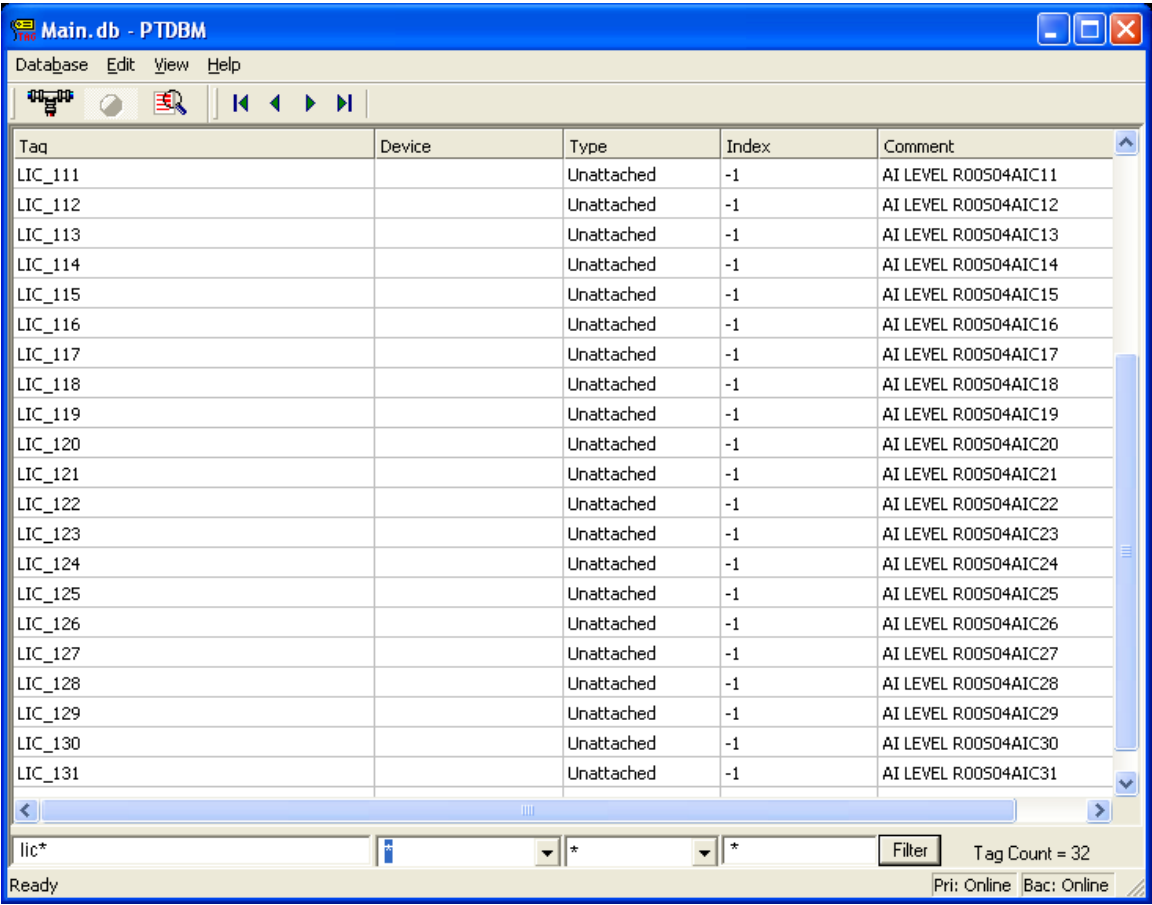

#### **Figure 4**

## **Importing Tags Into NetArrays**

The list of tags in the PTDBM is accessible for importing into the NetArrays project.

- Execute NetArrays
- Select Tags, Get From PTDB...
- Select tags LIC\_100 through LIC\_131 then click Import Tags

The tags imported into the project may be viewed in the Tags and I/O array browser.

• Click Tags, Tags and I/O Arrays Browser... $\boxed{\otimes}$ .

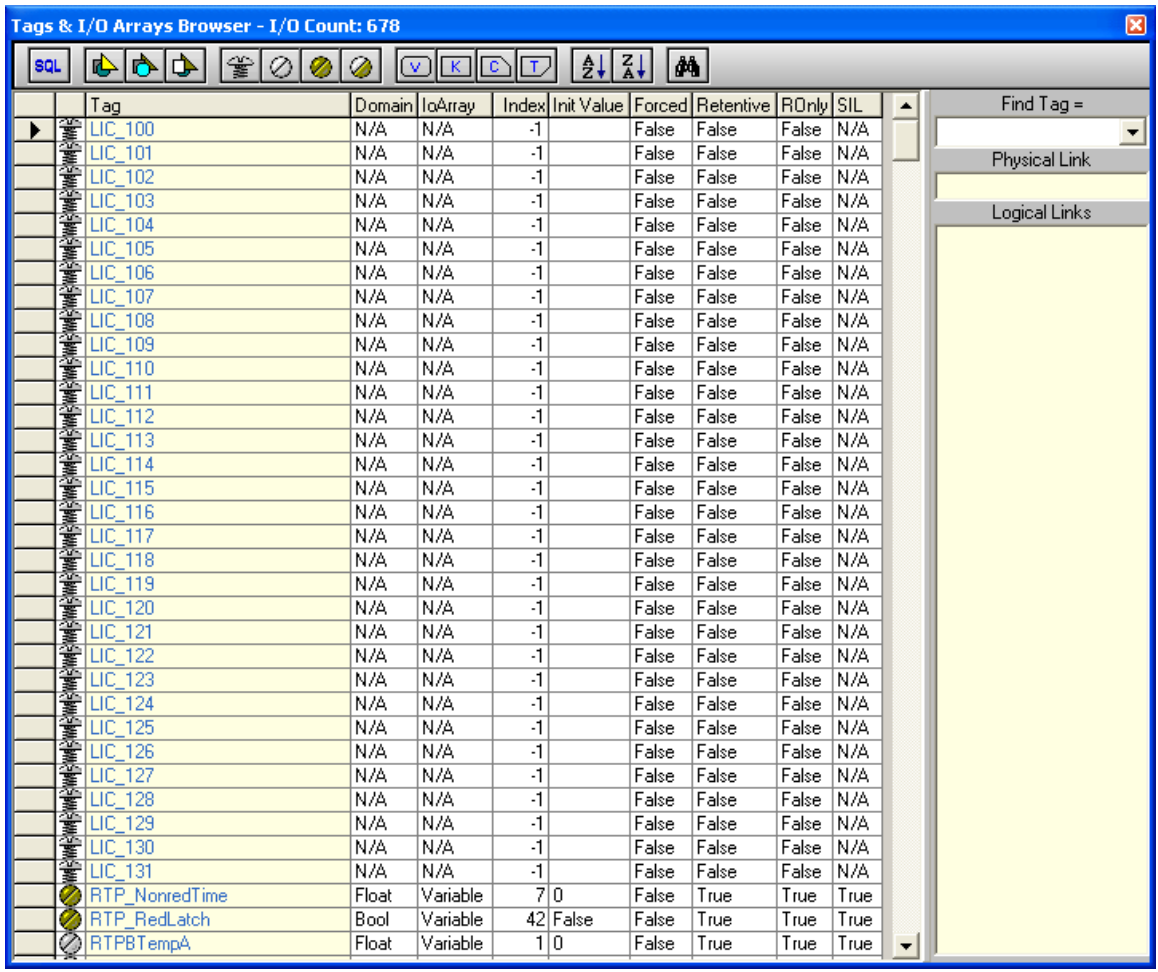

#### **Figure 5**

The screw in the up position  $\mathcal{F}$ , Domain and IoArray type "N/A" indicates the imported tags have not been assigned.

### **Assigning Imported Tags To I/O**

The IO configurator allows the user to select the type of node CPU configuration, chassis type and I/O cards for the individual slots. The user may auto-assign tags to the channels of the IO Cards or select tags from the list of unassigned tags as shown above.

- Close the Tags and IO array browser
- Click the IO Configuration button on the main toolbar  $\blacksquare$
- Select and drag the 3000Q/00-13 CPU node from the list on the right pane, drop into the empty Node=Empty box

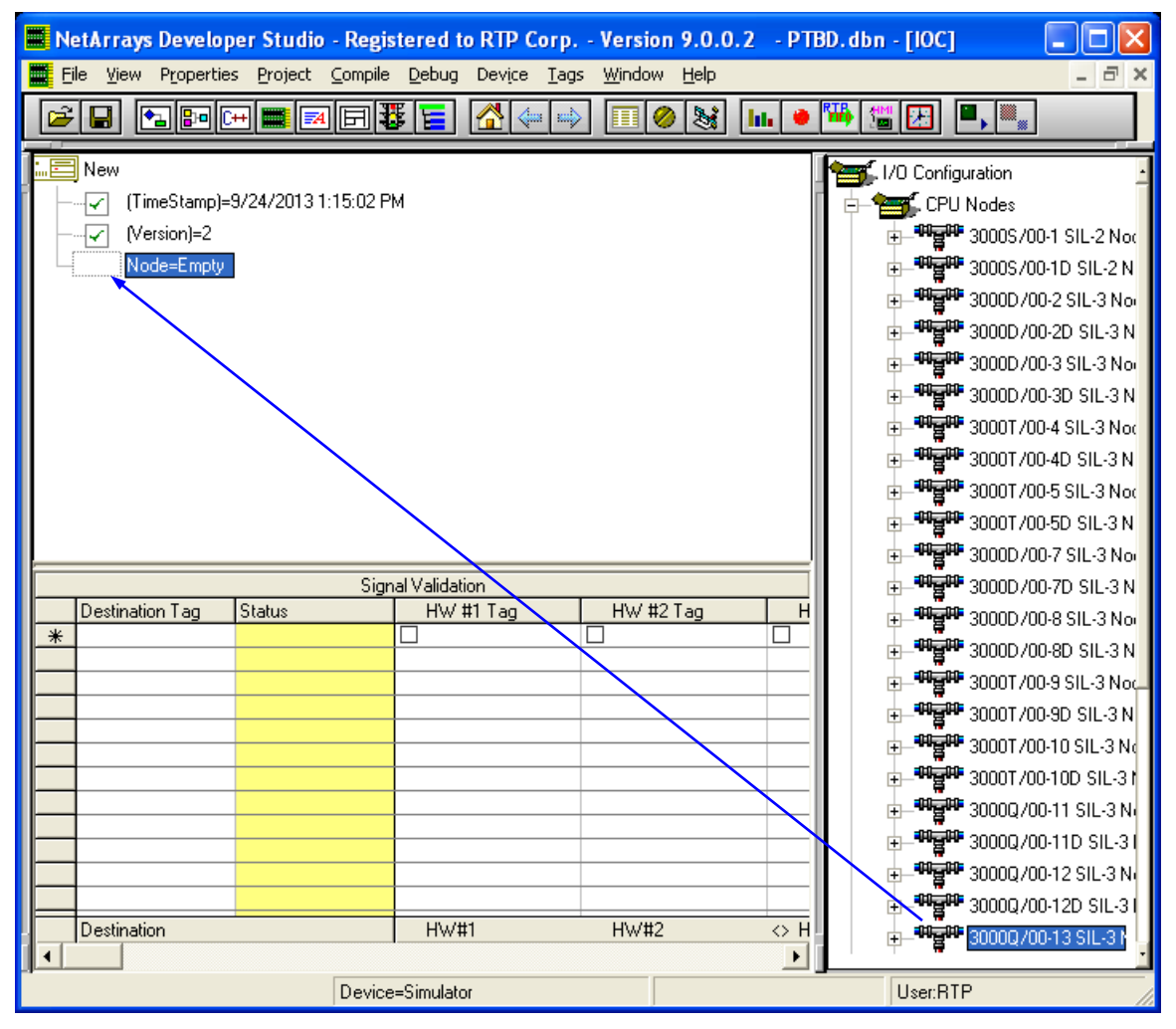

**Figure 6**

- Open the Node and Rack objects in I/O by clicking plus.
- Open the box RTP Analog Cards in the I/O Configuration by clicking plus.
- Drag and drop the 3115 32-Channel AI card into slot 4.
- The Auto Tag Generation dialog box will appear as shown below:

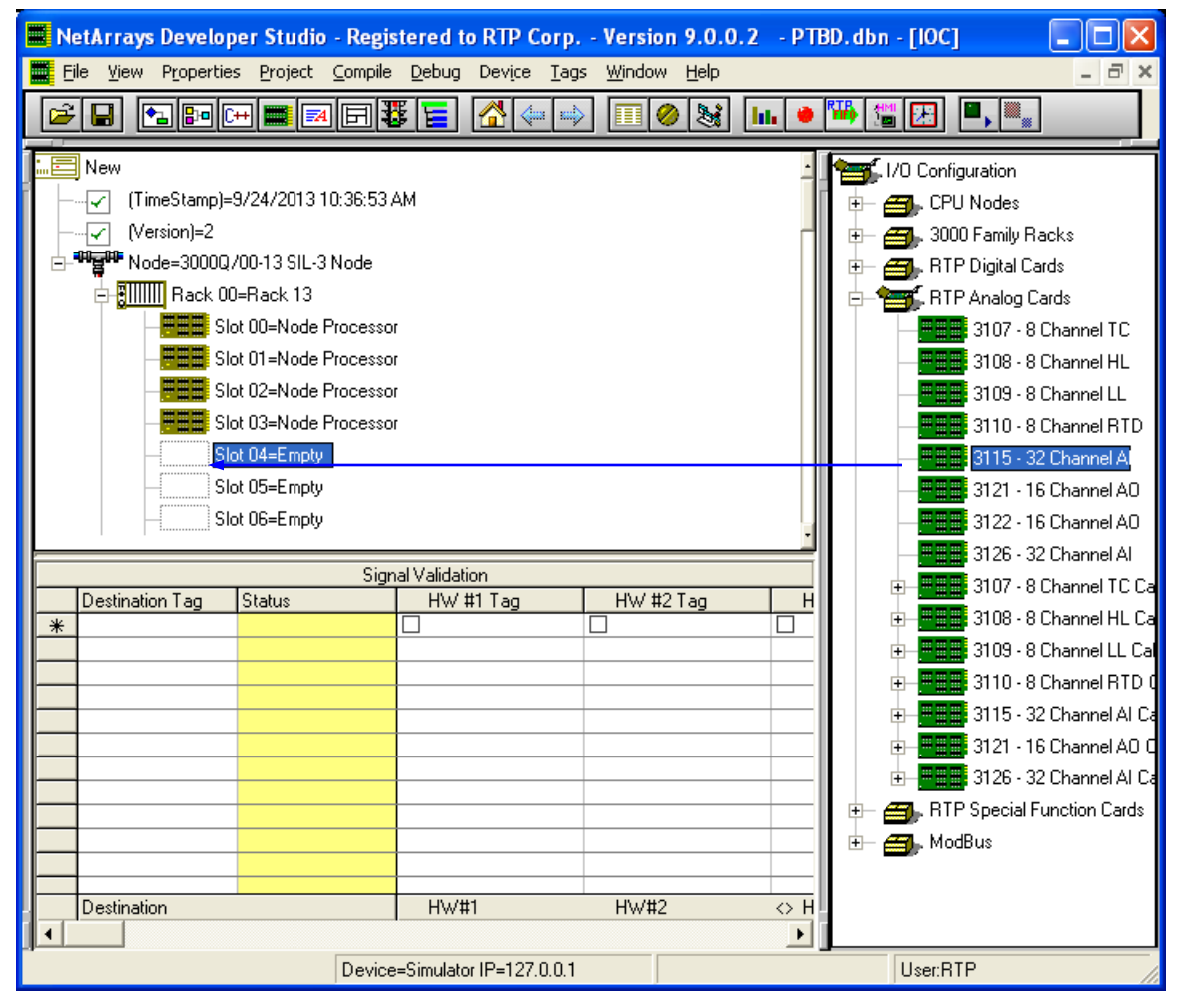

**Figure 7**

#### **Project Tag Database Manager Setup Example**

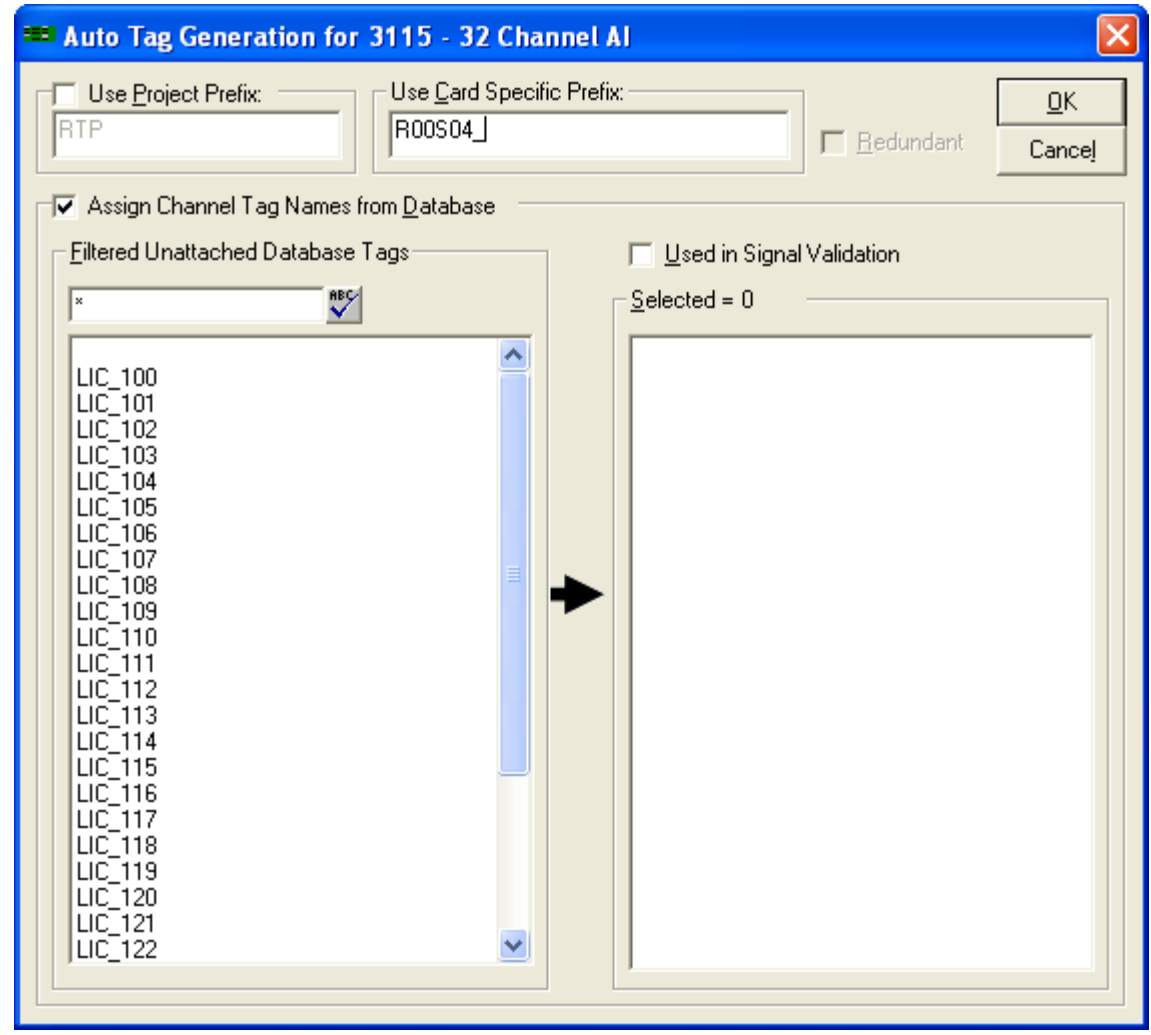

**Figure 8**

- Enter as the prefix R00S04
- Check the box Assign Channel Tag Names from Database
- Deselect Used in Signal Validation if it is Checked
- Click the LIC\_100 tag to assign this tag to channel 0.
- Press the shift key and select LIC\_131 to assign the remaining channels 1-31

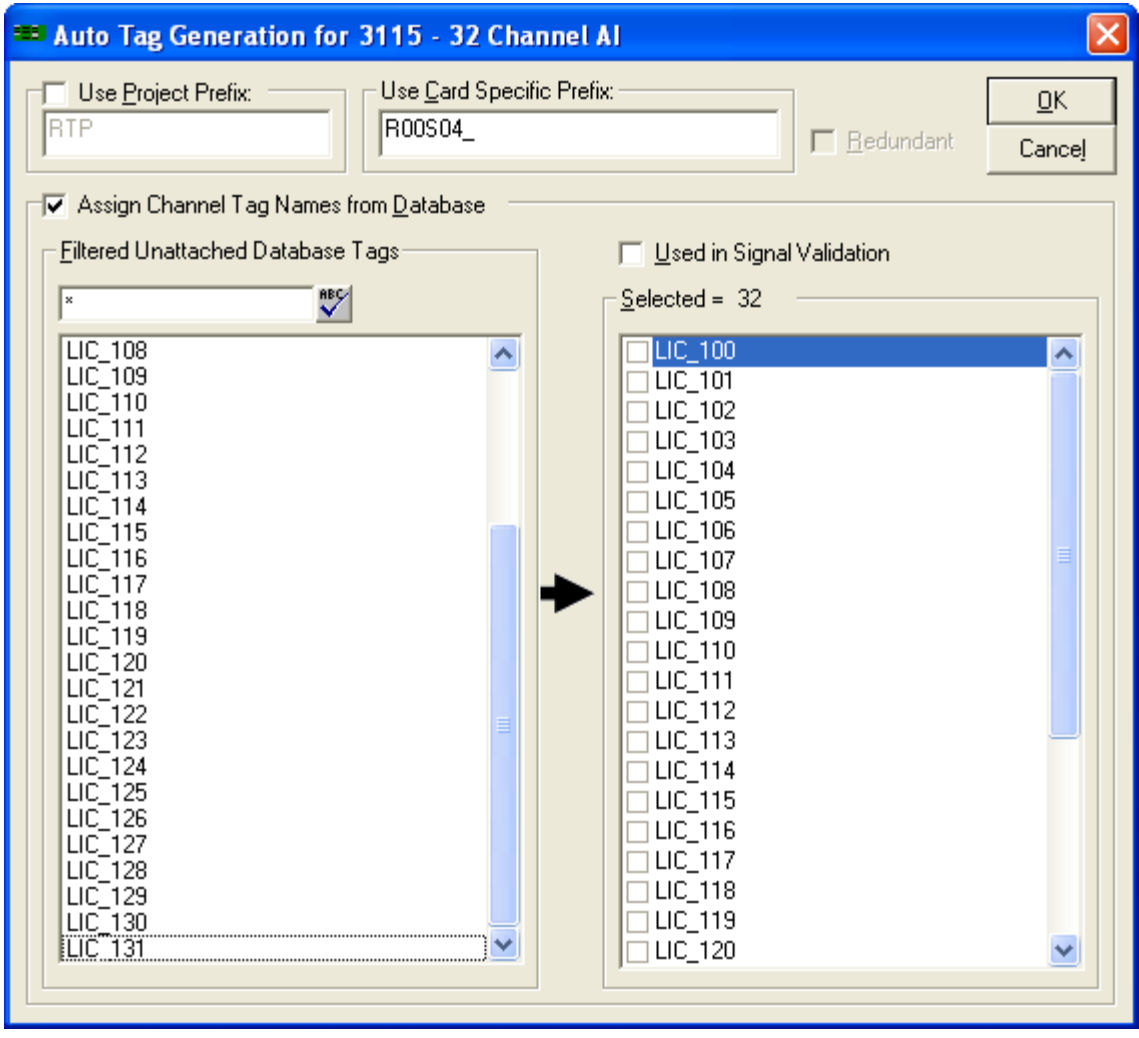

**Figure 9**

• Click the OK button

The channels have now been assigned to the I/O card. The I/O card property will indicate the tags as they have been assigned to each of the I/O channels.

Select the I/O card and left mouse click to select property.

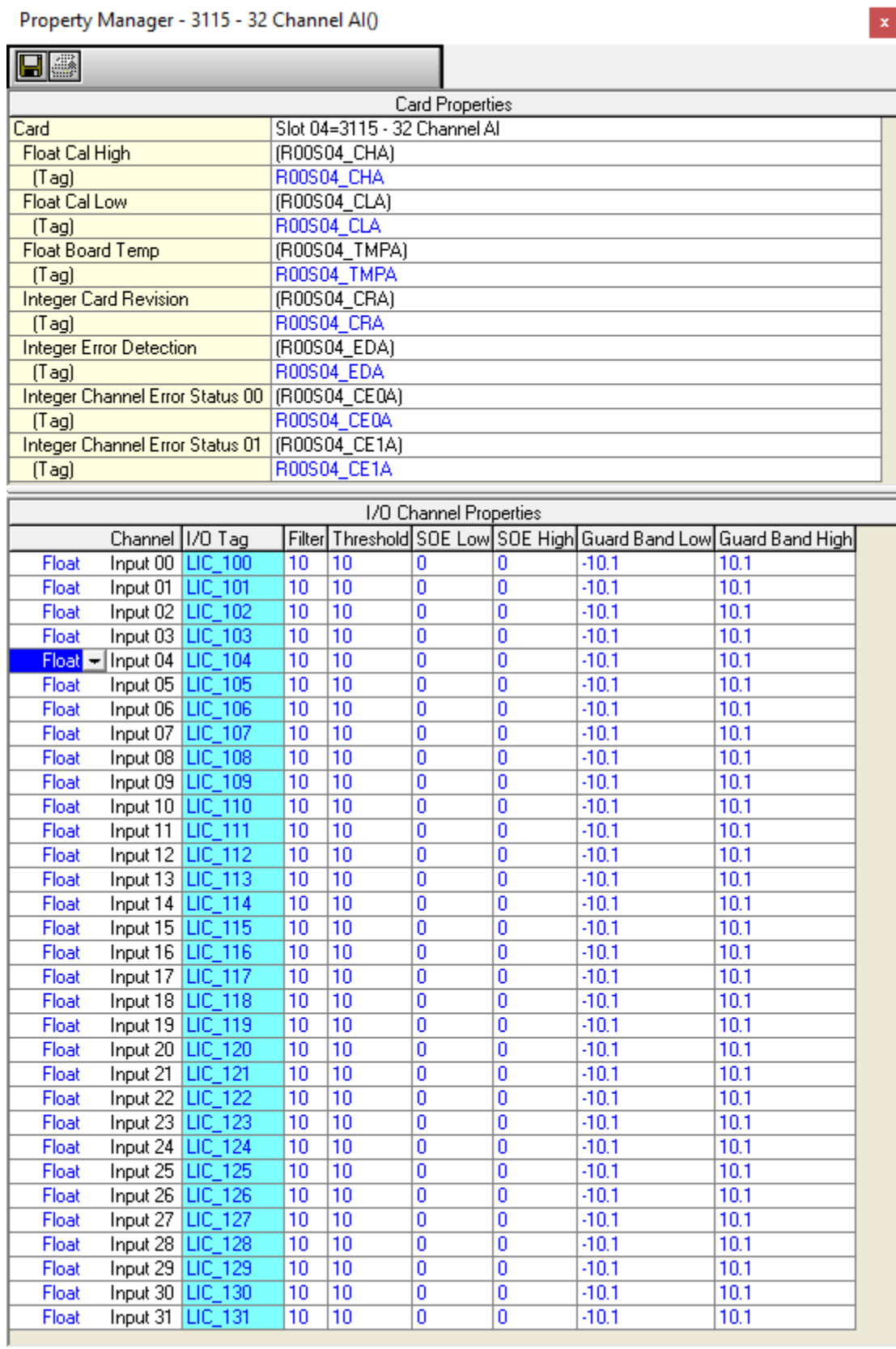

## **Figure 10**

The tags generated for this card may be copied and pasted into a module form for user application logic.

- Right mouse click on the I/O card and select "copy as is"
- Navigate to the main page and double click on MForm1
- Answer Yes to create the form.

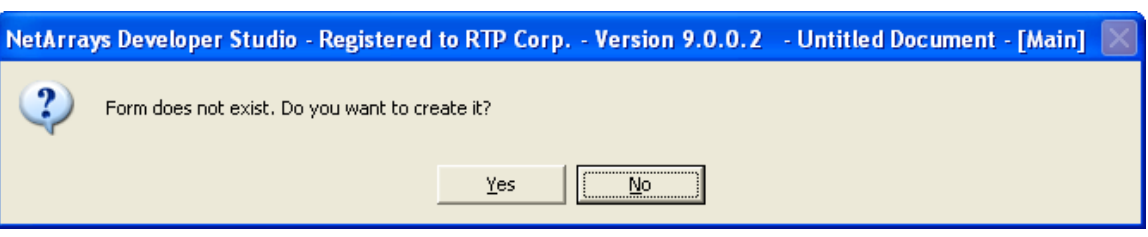

- Right mouse click in cell A1 and select paste
- Save the NetArrays project file as My\_First.dbn
- Main menu bar, click Device, scroll to select, select simulator
- Main menu bar, click Device, select Download Project
- If prompted, enter the password (we are using "rtp") and click OK.

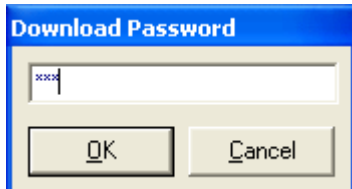

• Click Device, Download Project and yes to overwrite

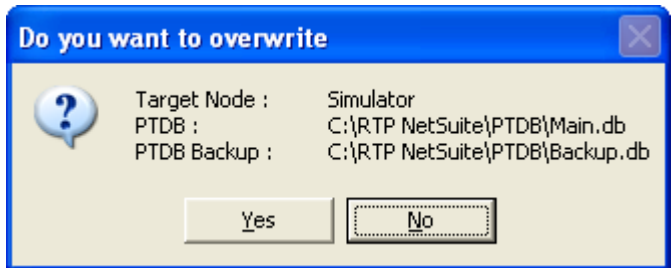

- Main menu bar, click Tags, select PTDB manager
- Select View Tags and observe PTDB is updated with tag assignment information.

#### **Project Tag Database Manager Setup Example**

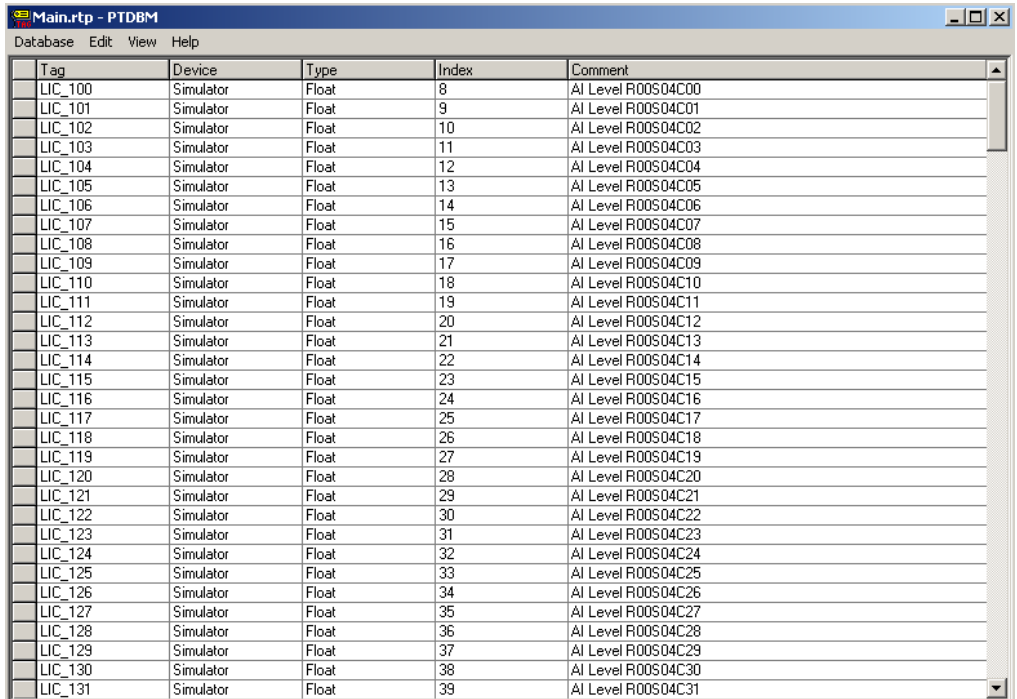

#### **Figure 11**

**Congratulations!** You have successfully 1) created tags in an excel spreadsheet, 2) imported tag list into the PTDBM, 3) imported tag list from PTDB into the NetArrays projects, and 5) assigned imported tags to I/O card channels.